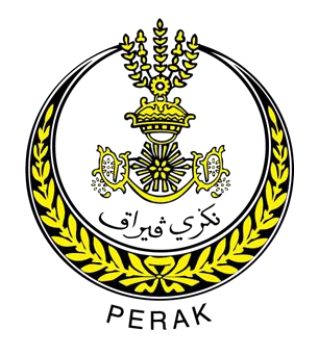

# MANUAL PENGGUNA PORTAL e-Perak

Disediakan oleh : Unit Perancang Ekonomi Negeri (PerakGIS)

#### Kandungan

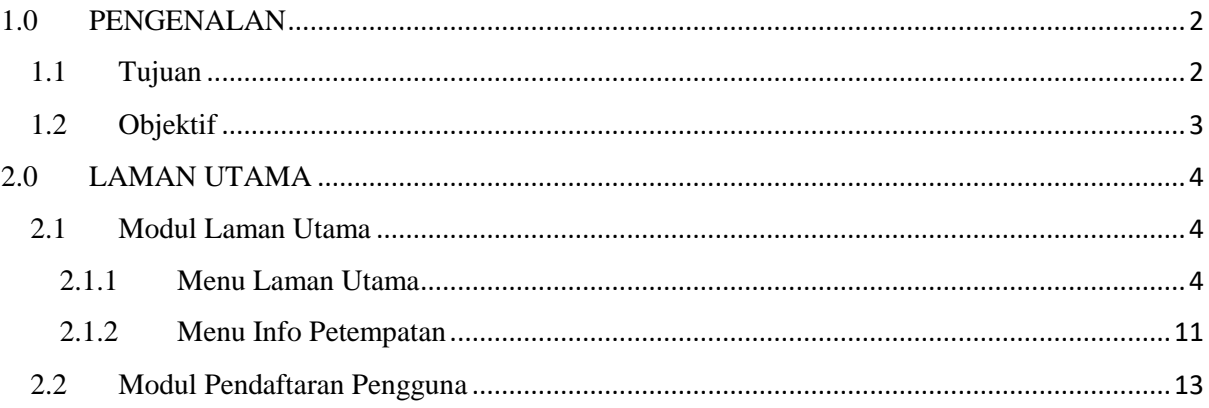

### <span id="page-2-0"></span>**1.0 PENGENALAN**

### <span id="page-2-1"></span>**1.1 Tujuan**

Portal Rasmi e-Perak merupakan dokumentasikan profil kampung tradisional di seluruh Negeri Perak dalam bentuk spatial dan atribut, selain membantu kerajaan negeri dalam merancang projek dan program pembangunan di kawasan luar bandar.

Objektif Utama penggunaan Portal Rasmi e-Perak ini adalah:

- 1. Membangunkan portal yang lebih interaktif, responsif dan mesra pengguna.
- 2. Mengurusakan maklumat profil petempatan di Negeri Perak.
- 3. Membantu pengurusan tertinggi dalam membuat keputusan perancangan dan pembangunan desa yang lengkap.
- 4. Memberi maklumat terperinci mengenai profil kampung di Negeri Perak kepada semua pengguna.
- 5. Membantu pengguna berdaftar untuk melihat statistik berkaitan petempatan.

Pengguna Portal Sistem e-Perak akan terdiri daripada kakitangan PerakGIS berdasarkan peranan yang terdapat dalam sistem seperti dibawah:

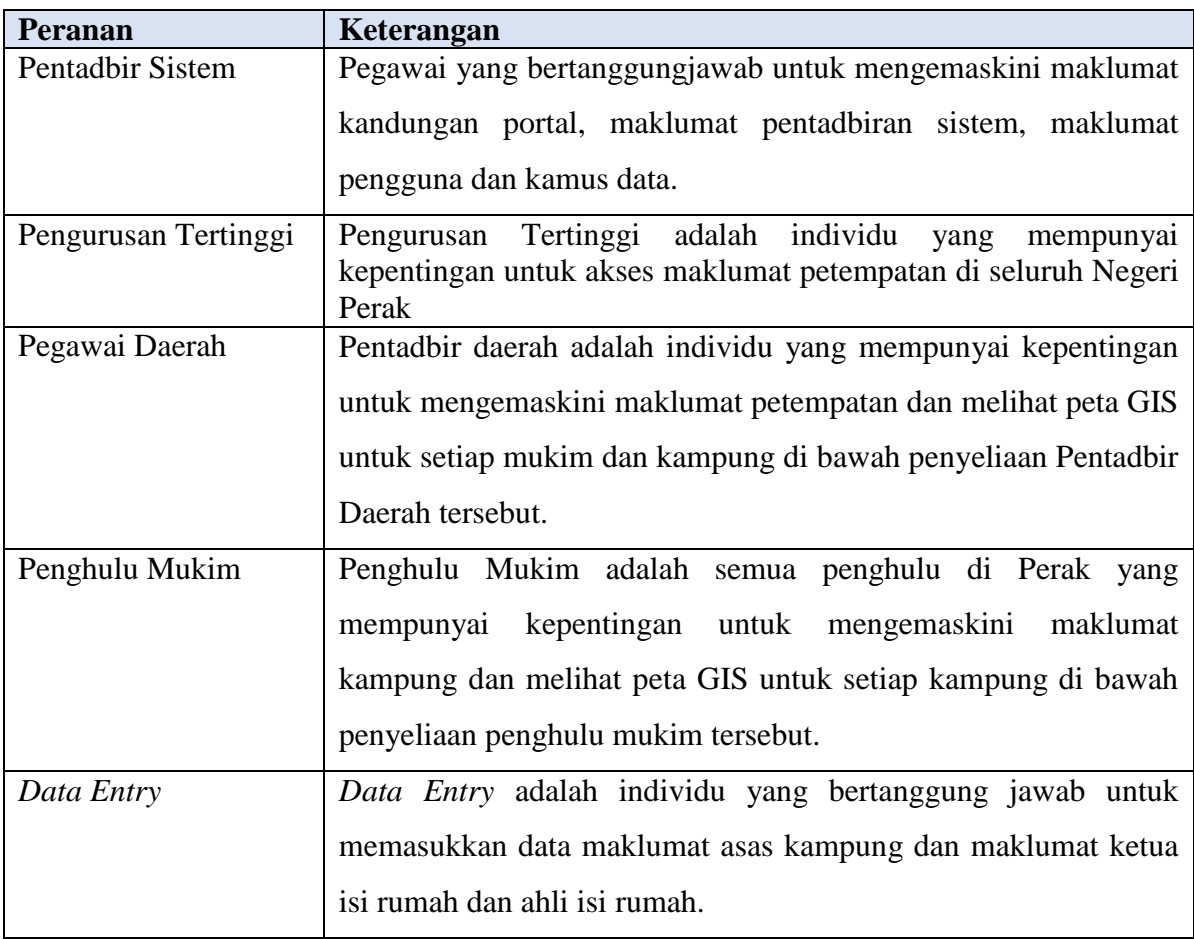

Dokumen ini merupakan salah satu dokumentasi garis panduan tentang cara mengendalikan modul pengguna. Panduan pengguna ini untuk memberikan penerangan terperinci dan garis panduan mengenai prosedur penggunaan sistem melibatkan pembangunan untuk Portal e-Perak.

## <span id="page-3-0"></span>**1.2 Objektif**

Objektif utama untuk membimbing pengguna cara menggunakan Portal e-Perak untuk peranan Pentadbir Sistem. Berikut adalah bahagian yang akan memperincikan langkah penggunaannya:

- a. Laman Utama
- b. Daftar Pengguna
- c. Log masuk
- d. Dashboard Pengguna
- e. Modul Lokasi
- f. Modul Pengurusan Data Lookup
- g. Pengurusan Sistem
- h. Maklumat Kampung
- i. Laporan
- j. Sistem

#### <span id="page-4-0"></span>**2.0 LAMAN UTAMA**

#### <span id="page-4-1"></span>**2.1 Modul Laman Utama**

#### <span id="page-4-2"></span>**2.1.1 Menu Laman Utama**

Dalam langkah ini, pengguna akan klik pautan ke Portal e-Perak.

1. Buka '*Browser*' dan masukkan URL: https://mygdispatial.perak.gov.my/eperak/ Sistem akan memaparkan Laman Utama Rasmi Portal e-Perak.

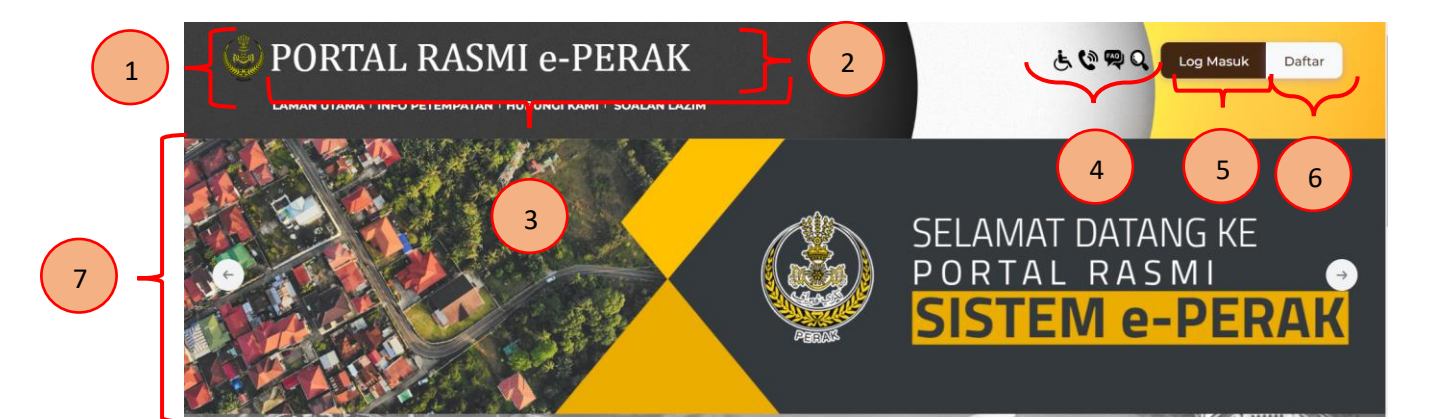

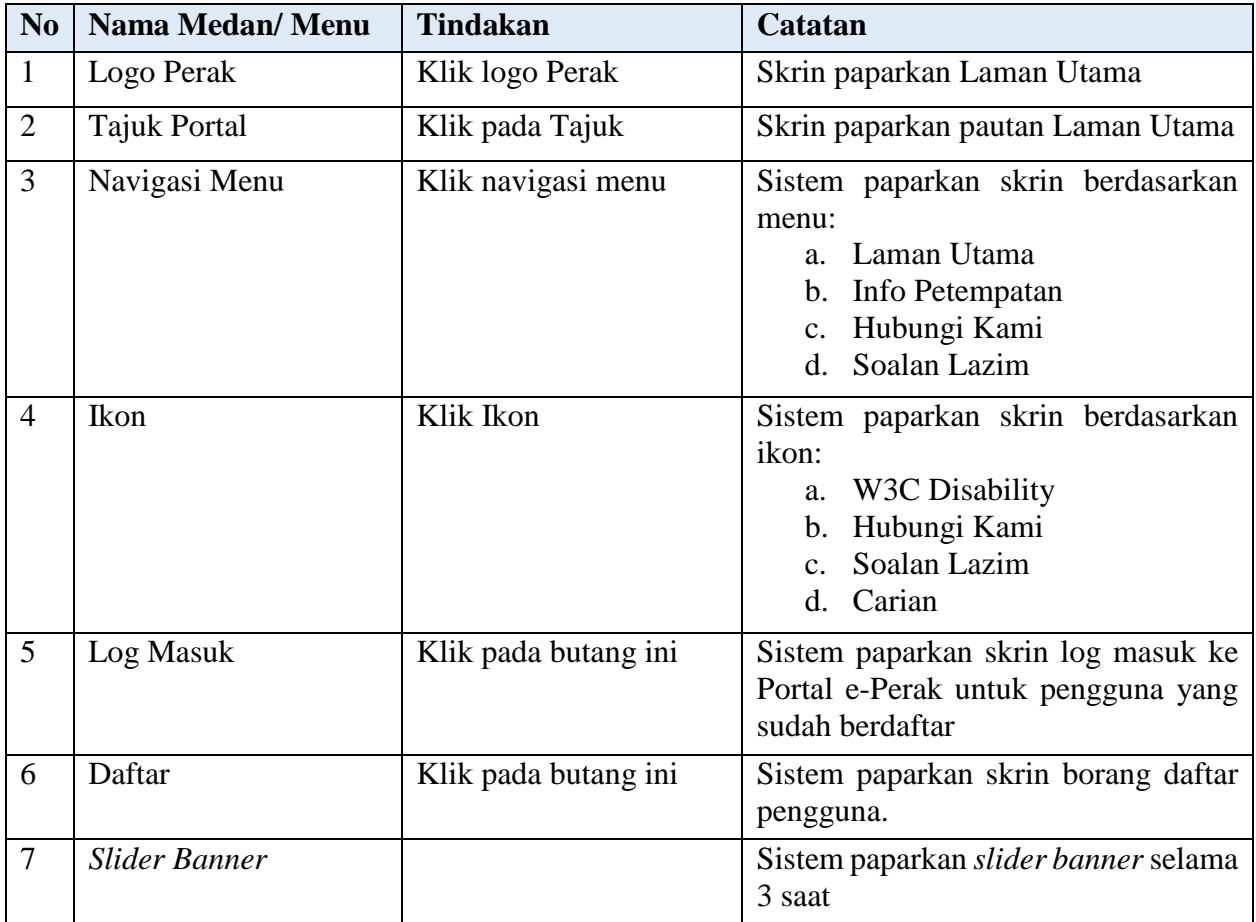

- 2. *Scroll* bawah skrin akan memaparkan senarai Berita yang terkini berdasarkan Tarikh Berita. Klik butang Teruskan sistem paparkan maklumat terperinci berita. Maklumat mengandungi elemen berikut:
	- a. Gambar Berita
	- b. Tajuk Berita
	- c. Keterangan
	- d. Tarikh Berita

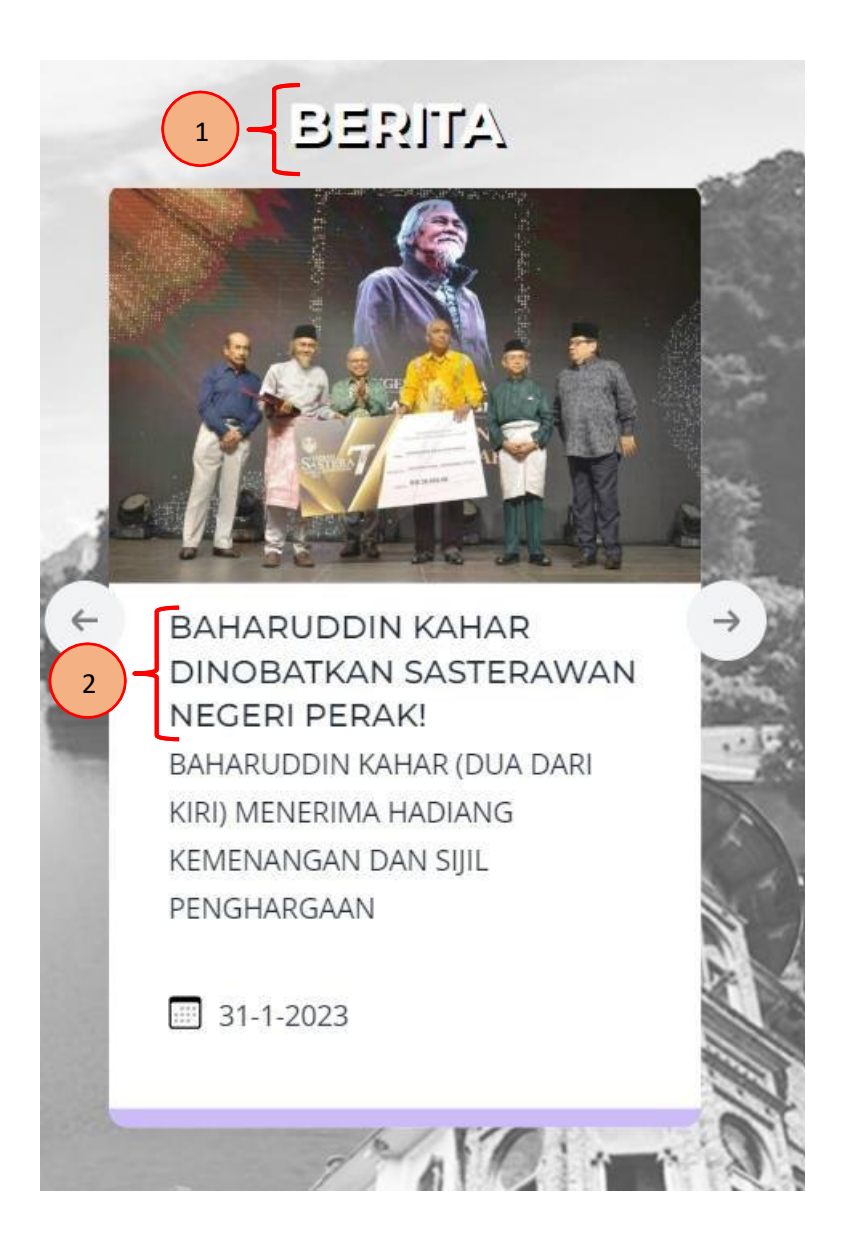

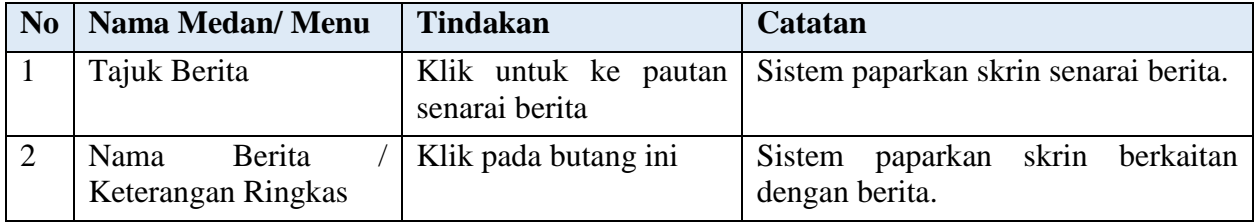

Langkah kedua, pengguna boleh klik pautan pada Tajuk Berita e-Perak. Sistem akan memaparkan keseluruhan berita yang sedia ada dalam sistem e-Perak.

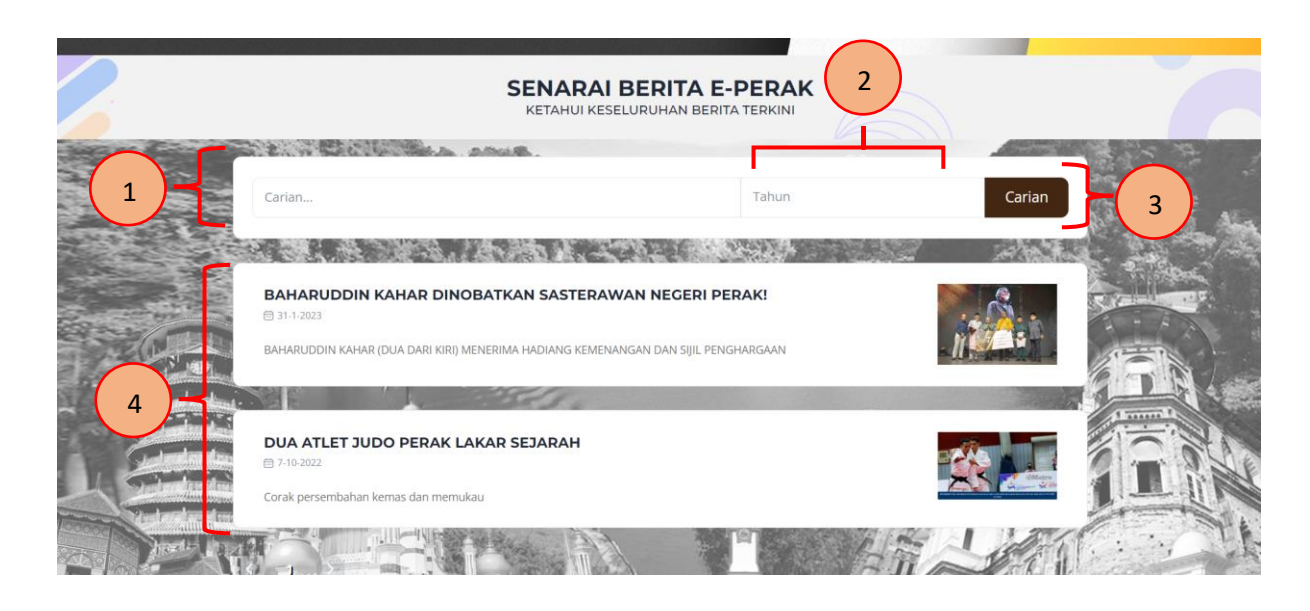

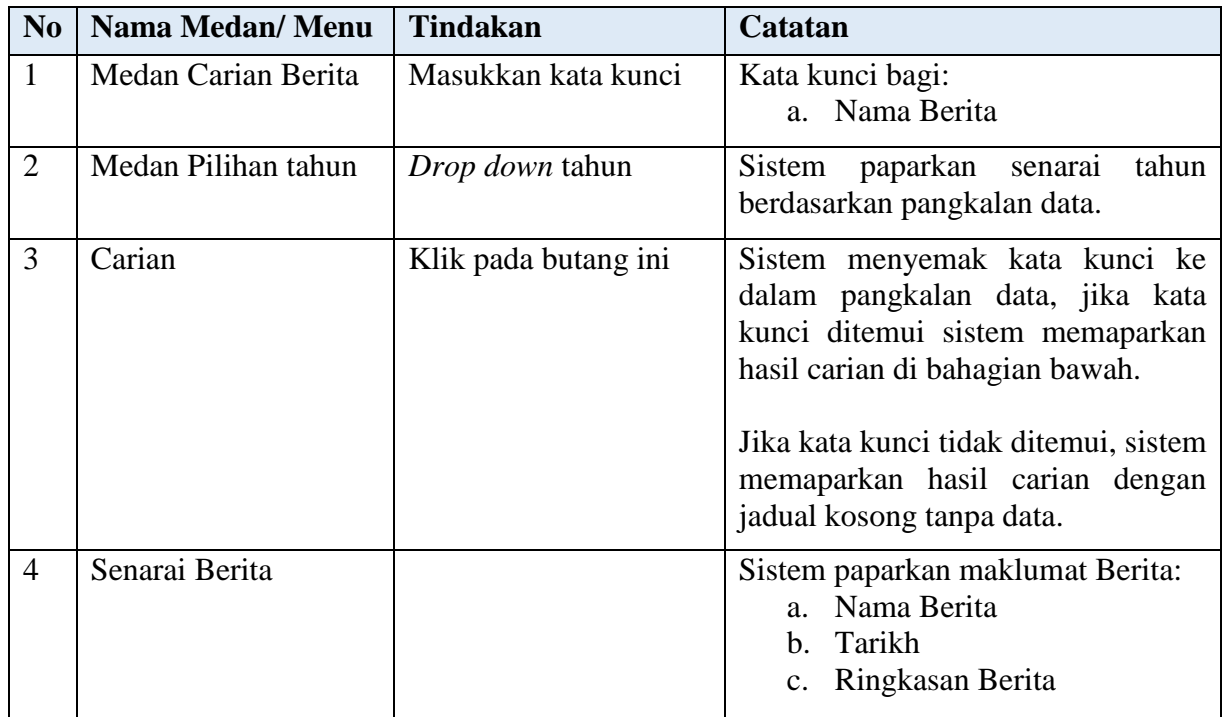

3. *Scroll* bawah skrin paparkan sorotan Aktiviti terkini dalam kampung. Klik pada Tajuk Aktiviti, sistem akan memaparkan senarai aktiviti sedai ada dalam sistem e-Perak.

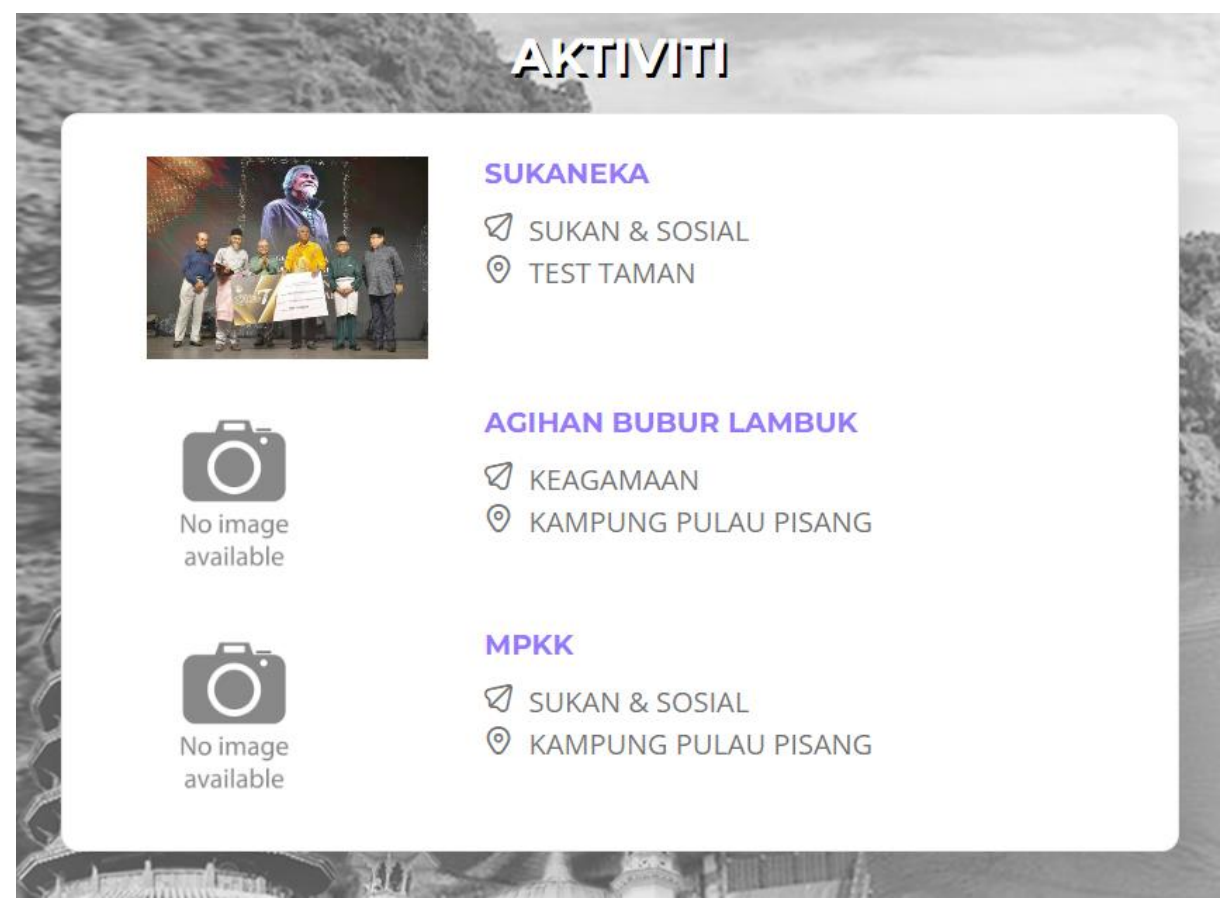

4. Langkah kedua, pengguna boleh klik pautan pada Tajuk Aktiviti e-Perak. Sistem memaparkan keseluruhan berita yang sedia ada dalam sistem e-Perak.

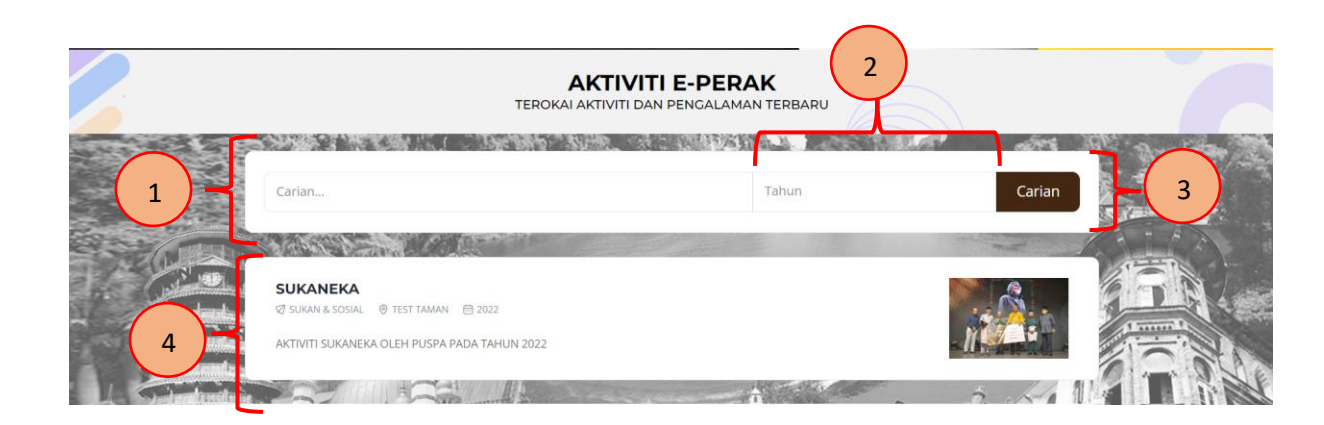

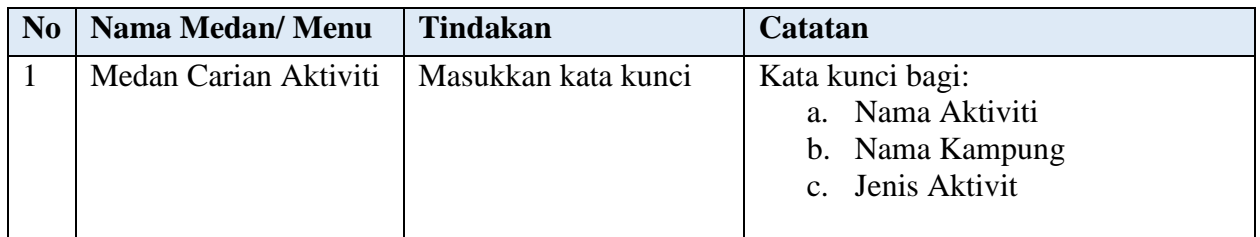

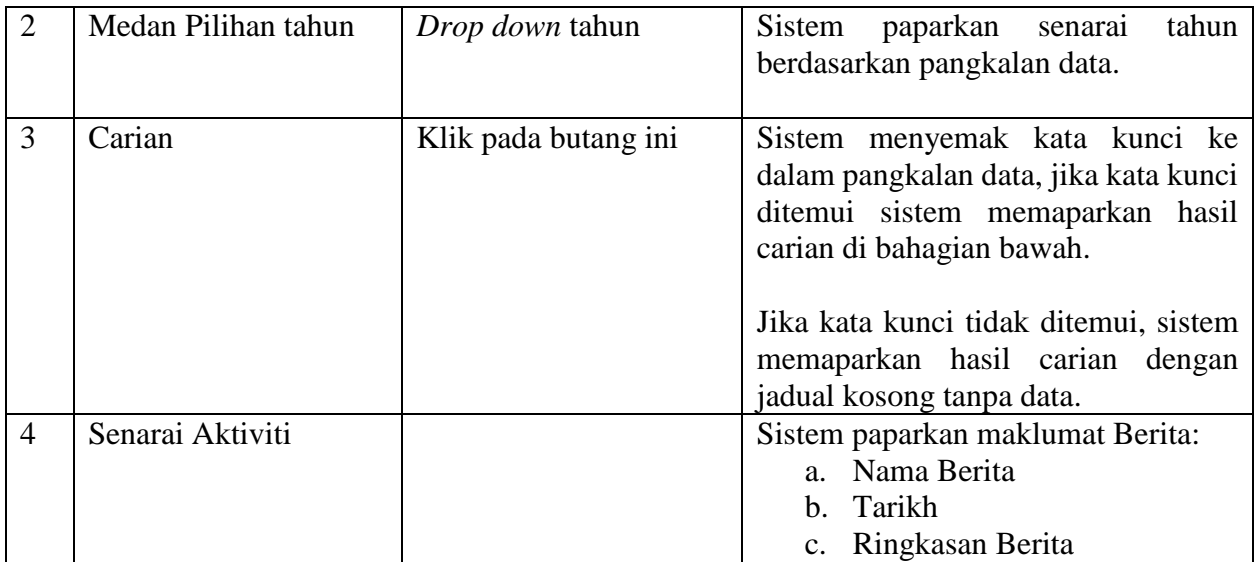

5. *Scroll* ke bawah, sistem memaparkan Kategori Produk Tempatan

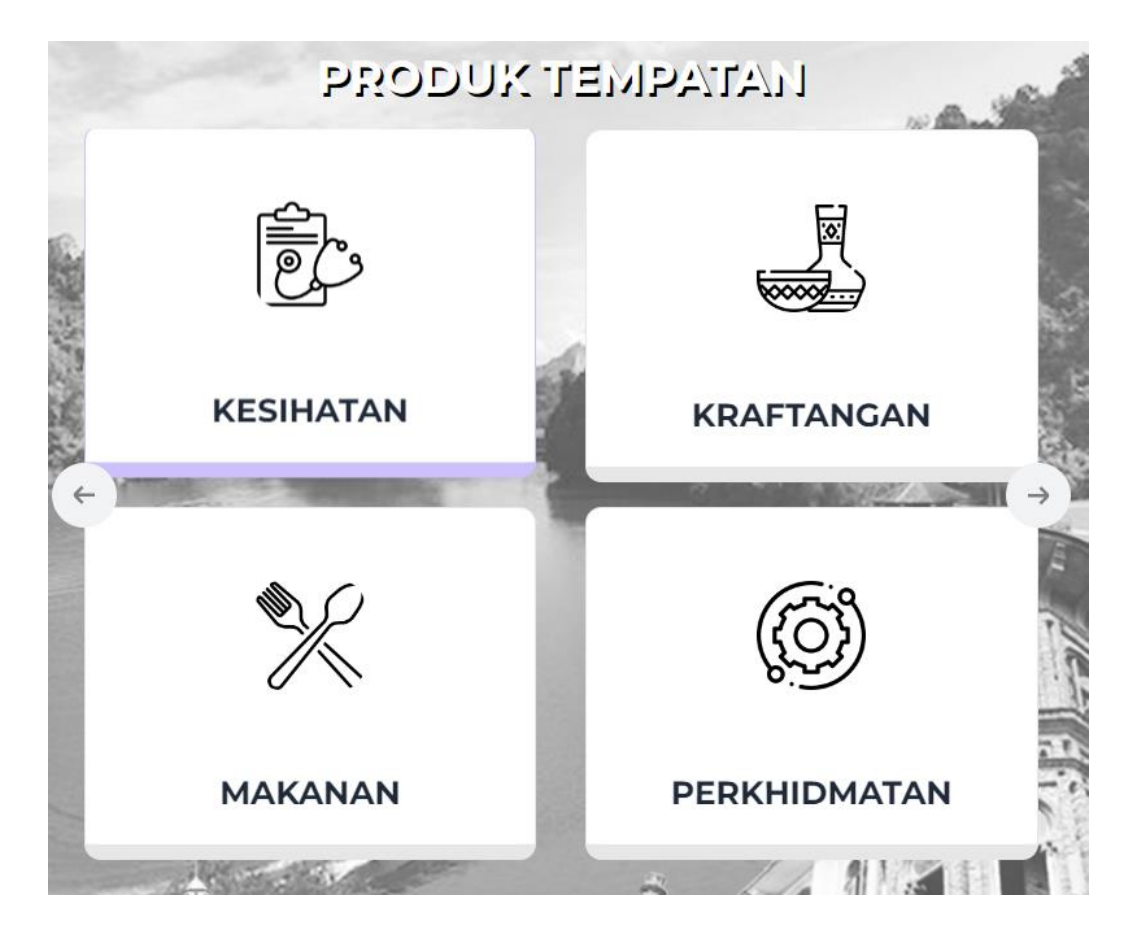

6. Klik pada ikon produk tempatan. Sistem akan memaparkan skrin Senarai produk mengikut kategori

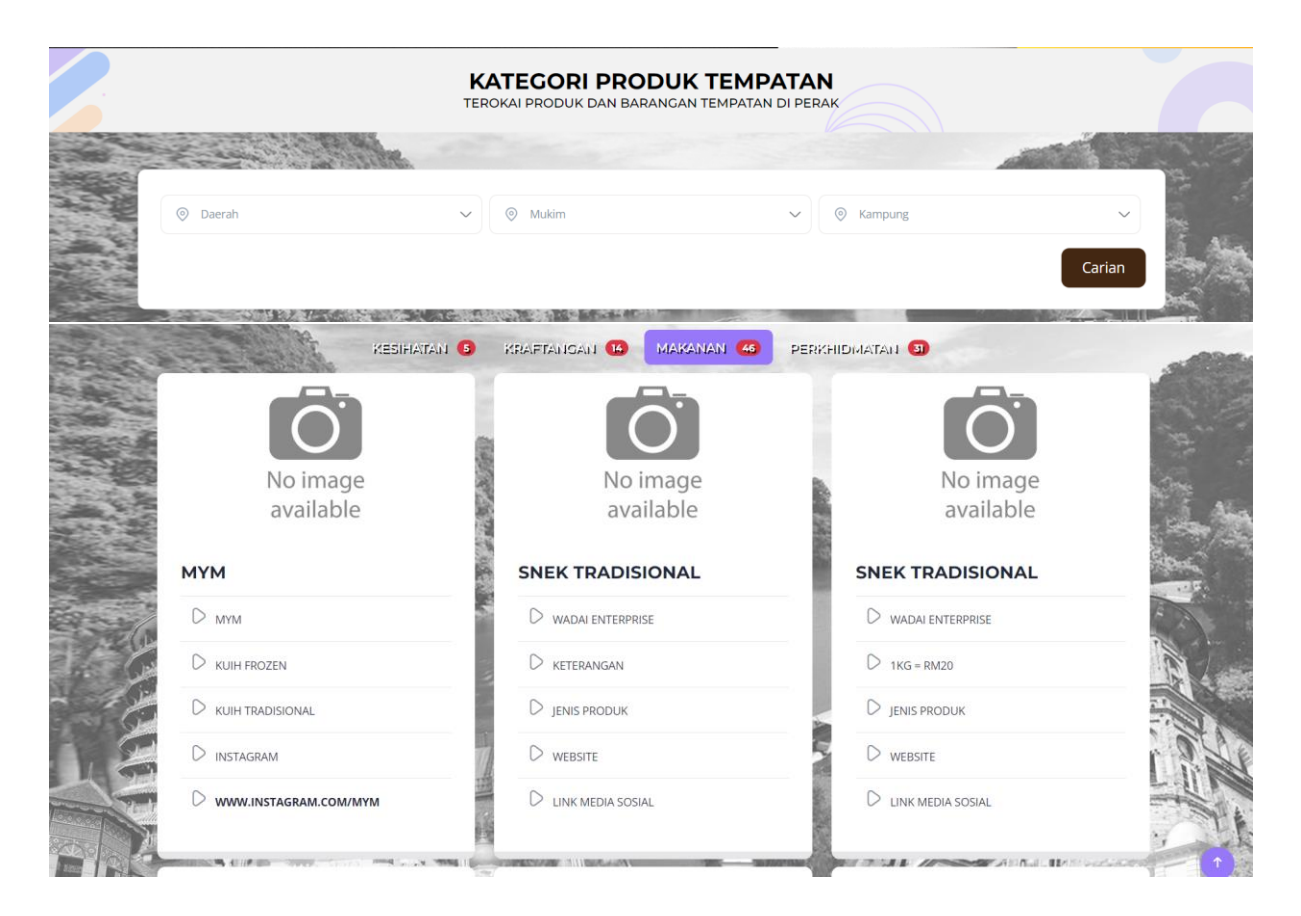

7. *Scroll* bawah sistem paparkan *footer* yang mengandungi keterangan berkaitan dengan Portal, Hubungi Kami, Emel, Jumlah Pelawat dan Tarikh Kemaskini.

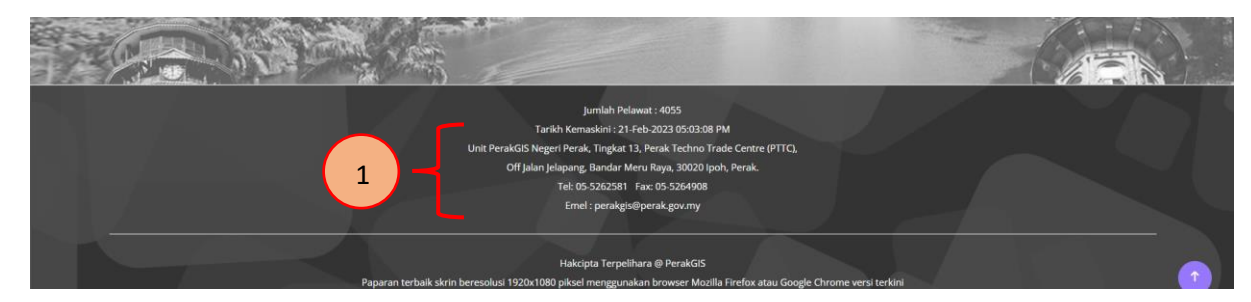

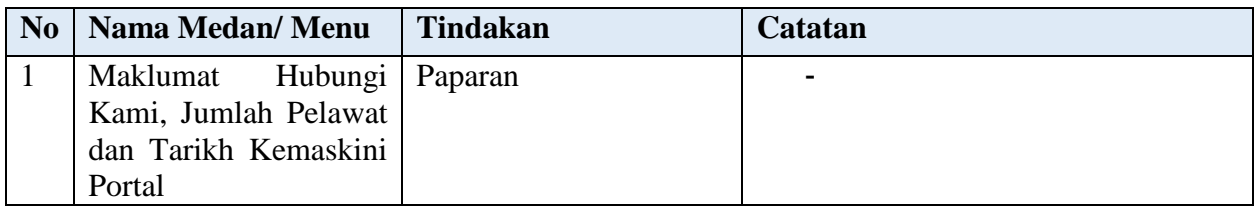

# **2.1.2 Menu Info Petempatan**

<span id="page-11-0"></span>1. Pengguna klik menu Info Petempatan. Sistem memaparkan skrin kriteria carian bagi info petempatan.  $\bigcap$ 

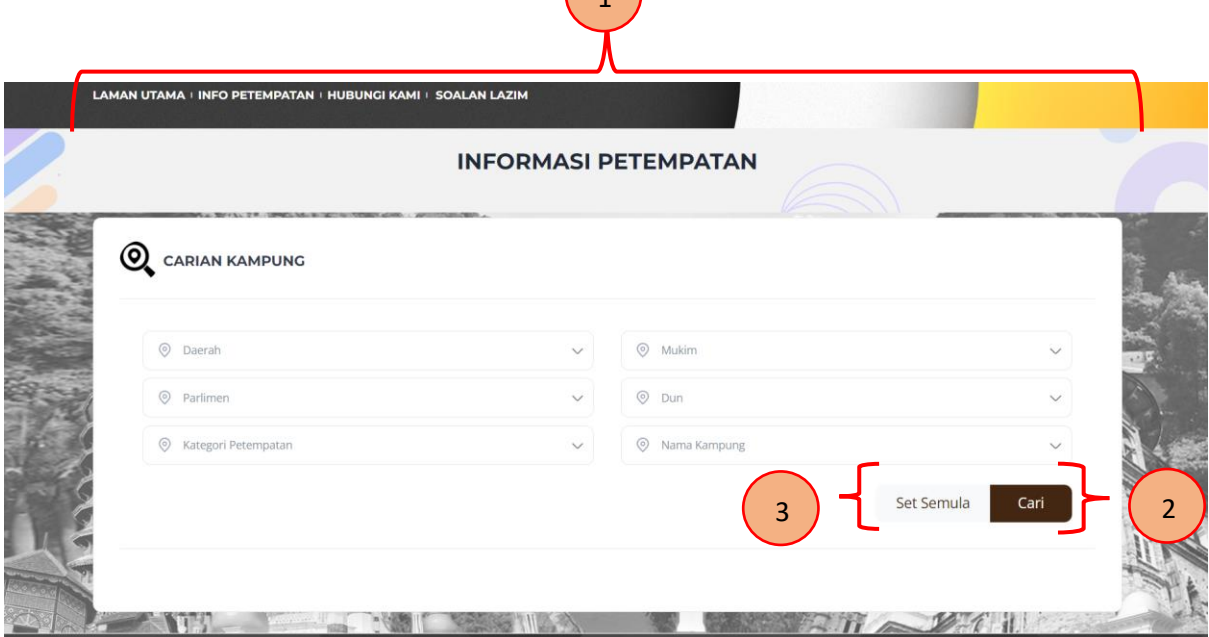

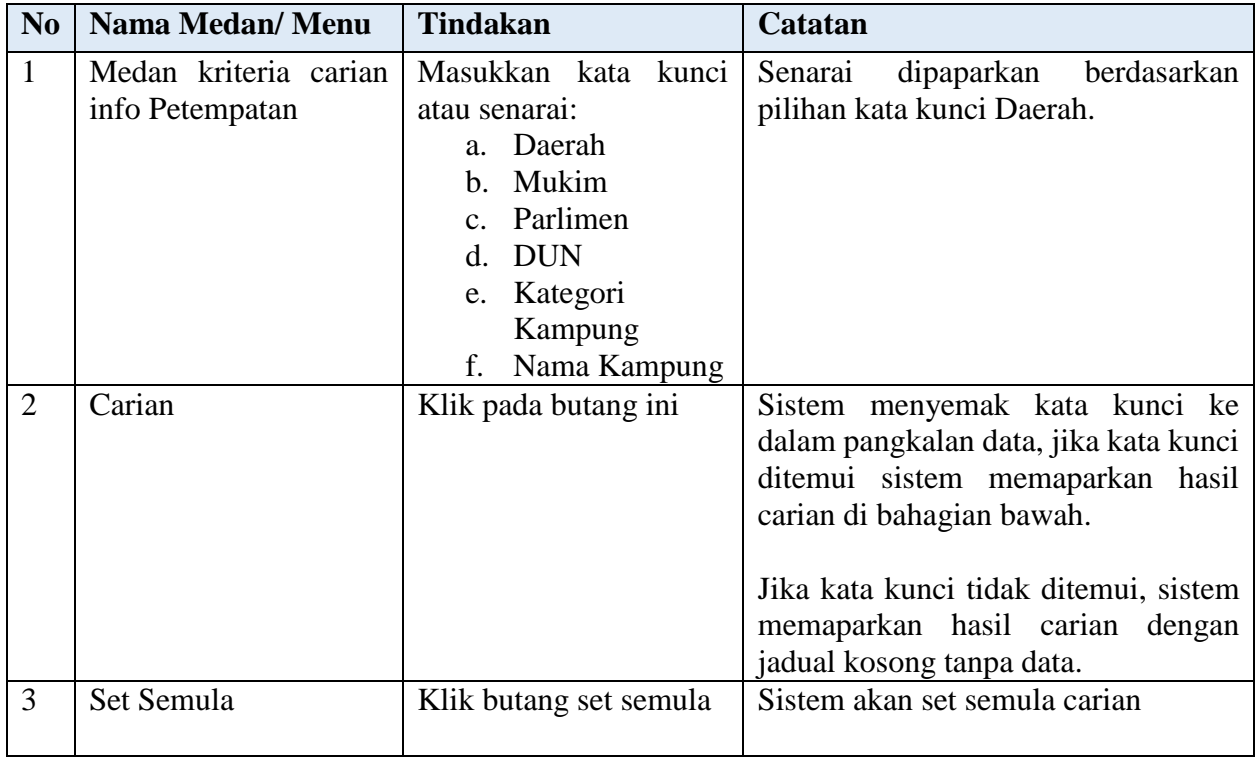

- 2. Langkah seterusnya, selepas pengguna membuat carian info petempatan. Skrin paparkan maklumat lanjut tentang kampung yang dipilih.
	- i. Skrin akan paparkan maklumat berikut:
		- a. Mengenai Kampung
		- b. Sejarah
		- c. Aktiviti
		- d. Kemudahan Awam & Infrastruktur
		- e. Produk
		- f. Projek
		- g. Galeri

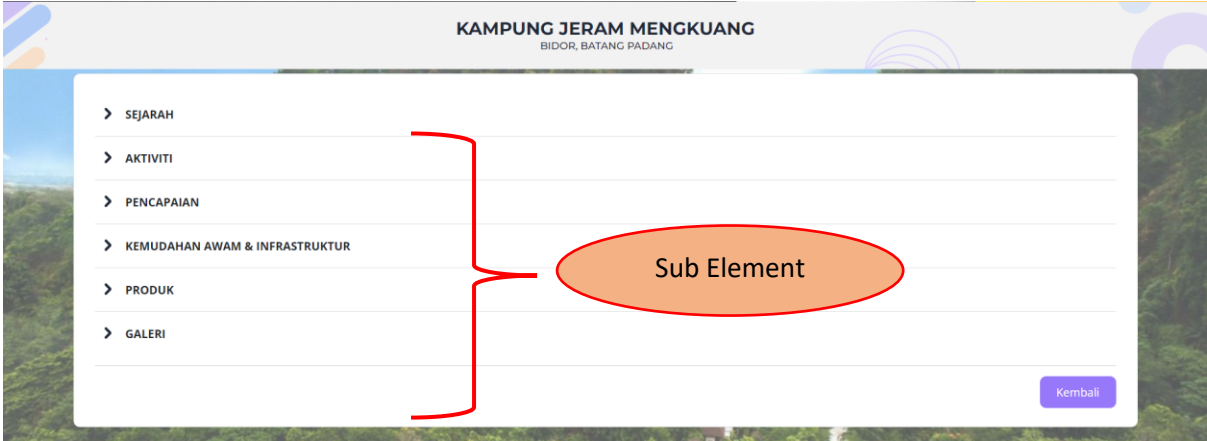

# <span id="page-13-0"></span>**2.2 Modul Pendaftaran Pengguna**

Dalam langkah ini, pengguna baharu perlu membuat pendaftaran sebelum menggunakan akses ke dalam Portal e-Perak.

- 1. Buka '*Browser'* dan klik pada URL:<https://mygdispatial.perak.gov.my/eperak>
- 2. Sistem paparkan skrin Halaman Utama, Klik pada '*Header'* butang Daftar.

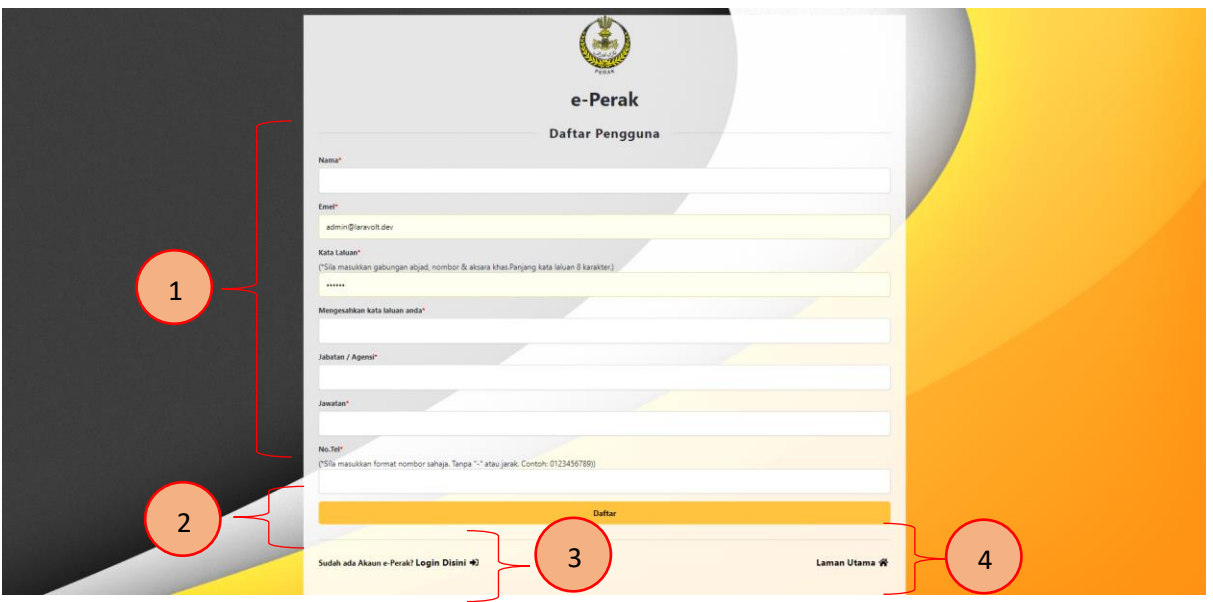

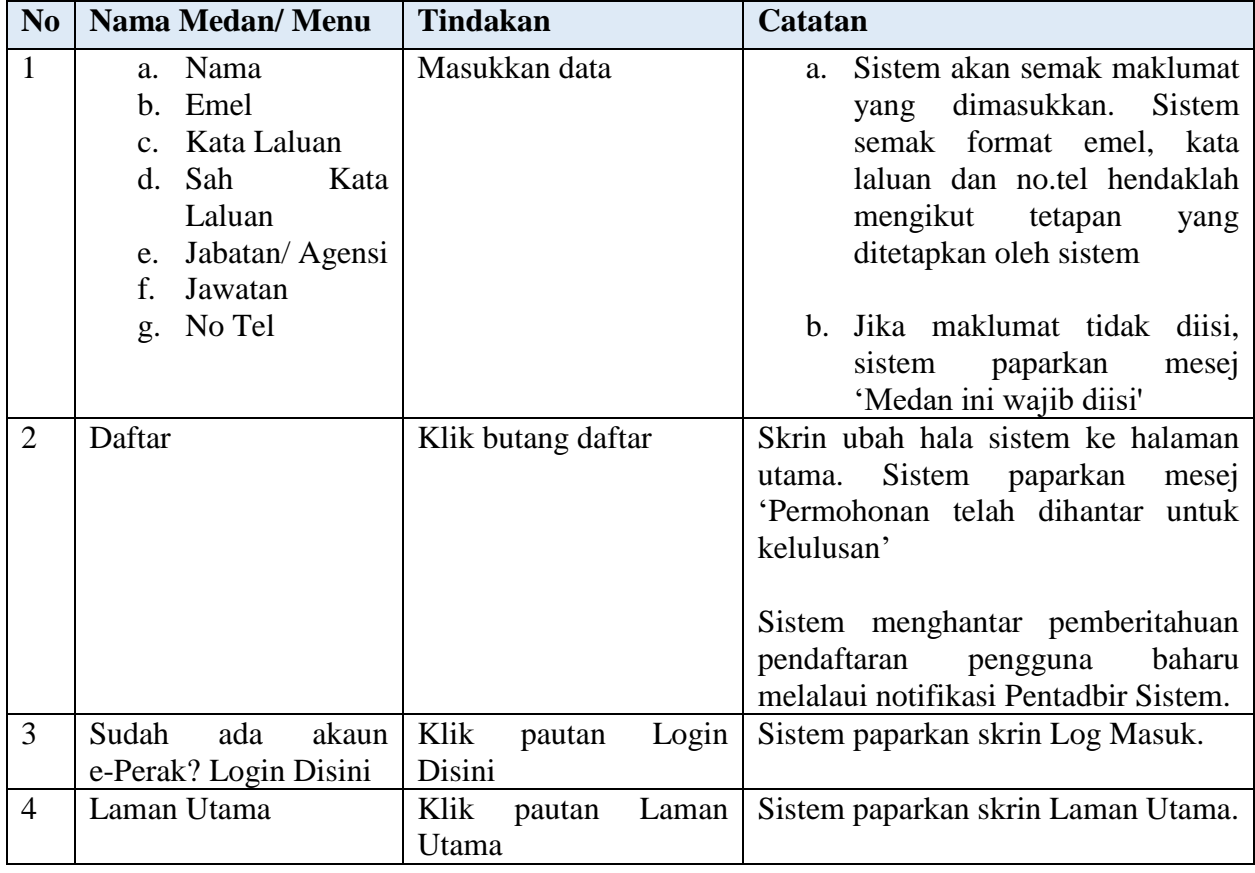